#### **ACCOUNTANCY WITH COMPUTERISED ACCOUNTING**

# PRACTICAL RECORD WORK 2021

| SI NO | NAME OF EXPERIMENT                          | DATE |
|-------|---------------------------------------------|------|
|       | PART I – LibreOffice Calc                   |      |
| 1     | Statistical Functions                       |      |
| 2     | Mathematical Functions I- SUM,SUMIF         |      |
| 3     | Mathematical Functions II-<br>ROUND,ROUNDUP |      |
| 4     | Payroll Accounting                          |      |
| 5     | Bar Chart                                   |      |
|       | PART II- GNUKhata                           |      |
| 6     | Preparation of P&L Account                  |      |
|       | PART III- Libre Office Base                 |      |
| 7     | Table Creation in Design view               |      |

# **LIBRE OFFICE CALC**

#### **EXPERIMENT 1: STATISTICAL FUNCTIONS**

TITLE: COUNT, COUNTA, COUNTBLANK and COUNTIF

# **QUESTION:**

Enter the following data exactly as given in the table and answer the following questions with the help of appropriate COUNT functions.

| SOAP |      | 5500     |          |
|------|------|----------|----------|
|      | 510  |          | DISTANCE |
| MASK | SOAP | 150      |          |
| 4000 | 800  |          |          |
|      |      | DISTANCE | 3350     |

- a) No. of cells which are not empty
- b) No. of empty cells in the range
- c) No. of cells that have only numbers
- d) No. of cells that have the value 'SOAP'
- e) No. of cells that have value greater than 3000
- f) No. of cells that have value less than 1000

#### **PROCEDURE**

Step 1 : Open LibreOffice Calc spreadsheet
Applications → Office → LibreOffice Calc

Step-2 : Enter the values given in the table exactly as in table in the range A1:D5

|   | A    | В    | C        | D        |
|---|------|------|----------|----------|
| 1 | SOAP |      | 5500     |          |
| 2 |      | 510  |          | DISTANCE |
| 3 | MASK | SOAP | 150      |          |
| 4 | 4000 | 800  |          |          |
| 5 |      |      | DISTANCE | 3350     |
|   |      |      |          |          |

Step 3 : Enter the following Text in the cells as in the below table

| CELL | TEXT TO BE ENTERED                              |
|------|-------------------------------------------------|
| E1   | No. of cells that is not empty                  |
| E2   | No. of empty Cells                              |
| E3   | No. of cells that contains numbers              |
| E4   | No. of cells that contains 'SOAP'               |
| E5   | No. of cells that have values greater than 3000 |
| E6   | No. of cells that have values less than 1000    |

Step 4: Enter the following Formulas in the cells as in the below table

| CELL | FORMULA TO BE ENTERED   |
|------|-------------------------|
| F1   | =COUNTA(A1:D5)          |
| F2   | =COUNTBLANK(A1:D5)      |
| F3   | =COUNT(A1:D5)           |
| F4   | =COUNTIF(A1:D5,"SOAP")  |
| F5   | =COUNTIF(A1:D5,">3000") |
| F6   | =COUNTIF(A1:D5,"<1000") |

| 11 |
|----|
| 9  |
| 6  |
| 2  |
| 3  |
| 3  |
|    |

#### **EXPERIMENT 2: MATHEMATICAL FUNCTIONS I**

TITLE: SUM, SUMIF, ROUND, ROUNDUP

#### **QUESTION**

Given below is a table showing the Name, Designation and Monthly Salary paid for different employees in Kasaragod traders for March 2021

| EMPLOYEE NAME | DESIGNATION | MONTHLY SALARY |
|---------------|-------------|----------------|
| AMANRAJ       | CLERK       | 25000          |
| ASHWIN        | ACCOUNTANT  | 40000          |
| NANDAKISHOR   | SALESMAN    | 32000          |
| DIVIN BOBY    | SALESMAN    | 33000          |
| SUHAIL        | CLERK       | 25000          |
| VANDITHA      | MANAGER     | 50000          |

Find out the following:

- a) The total monthly salary paid in March 2021
- b) The total monthly

#### **PROCEDURE**

Step 1: Open LibreOffice Calc

Applications  $\rightarrow$  Office  $\rightarrow$  LibreOffice Calc

Step 2: Enter the details as follows

|   | A             | В           | С              |
|---|---------------|-------------|----------------|
| ŀ | EMPLOYEE NAME | DESIGNATION | MONTHLY SALARY |
| 2 | AMANRAJ       | CLERK       | 25000          |
| 3 | ASHWIN        | ACCOUNTANT  | 40000          |
| 4 | NANDAKISHOR   | SALESMAN    | 32000          |
| 5 | DIVIN BOBY    | SALESMAN    | 33000          |
| 6 | SUHAIL        | CLERK       | 25000          |
| 7 | VANDITHA      | MANAGER     | 50000          |

Step 3 : To get the total salary paid in March 2021 type the formula in C8 = **SUM(C2:C7)** and press Enter key.

**Computerised Accounting Practical** *for 2020-2021*Prepared by: Sandeep Kumar N V, Katukukke HSS ,Kasaragod,

Step 4: To get total monthly salary paid to the SALESMAN type the formula in

C9 =SUMIF(B2:B7,"SALESMAN",C2:C7) and press Enter key

|   | A                                       | В           | С              |
|---|-----------------------------------------|-------------|----------------|
| 1 | EMPLOYEE NAME                           | DESIGNATION | MONTHLY SALARY |
| 2 | AMANRAJ                                 | CLERK       | 25000          |
| 3 | ASHWIN                                  | ACCOUNTANT  | 40000          |
| 4 | NANDAKISHOR                             | SALESMAN    | 32000          |
| 5 | DIVIN BOBY                              | SALESMAN    | 33000          |
| 6 | SUHAIL                                  | CLERK       | 25000          |
| 7 | VANDITHA                                | MANAGER     | 50000          |
| 8 | TOTAL SALARY                            |             | 205000         |
| 9 | Salary paid to the SALESMAN in the firm |             | 65000          |

#### **EXPERIMENT 3: MATHEMATICAL FUNCTIONS II**

TITLE: ROUND, ROUNDUP

#### **QUESTION**

You are given the value 12364.68244 as the basic value. You are required to round this number as given below using various round functions.

- a) Round to nearest integer
- b) Round to 2 decimal places
- c) Round to nearest 10
- d) Round to nearest 1000
- e) Roundup to next 10
- f) Roundup to next 3 decimals

#### **PROCEDURE**

Step 1 : Open LibreOffice Calc

Applications → Office → LibreOffice Calc

Step-2 : Enter the Basic Value given in the question and various criteria as given below and also enter the following formula

| BASIC VALUE                | FORMULA         |
|----------------------------|-----------------|
| Round to nearest integer   | =ROUND(B1,0)    |
| Round to 2 decimal places  | =ROUND(B1,2)    |
| Round to nearest 10        | =ROUND(B1,-1)   |
| Round to nearest 1000      | =ROUND(B1,-3)   |
| Roundup to next 10         | =ROUNDUP(B1,-1) |
| Roundup to next 3 decimals | =ROUNDUP(B1,3)  |

# <u>OUTPUT</u>

|   | A                          | В           |
|---|----------------------------|-------------|
| 1 | BASIC VALUE                | 12364.68244 |
| 2 | Round to nearest integer   | 12365       |
| 3 | Round to 2 decimal places  | 12364.68    |
| 4 | Round to nearest 10        | 12360       |
| 5 | Round to nearest 1000      | 12000       |
| 6 | Roundup to next 10         | 12370       |
| 7 | Roundup to next 3 decimals | 12364.683   |

#### **EXPERIMENT 4:** Payroll

#### **TITLE**: Payroll Preparation

# **QUESTION**

Prepare Payroll of the following employees

| Name    | Basic Pay | PF Loan |
|---------|-----------|---------|
| Sindhu  | 39500     | 11100   |
| Ashly   | 41500     | 11800   |
| Unni    | 41500     | 11800   |
| Ranjith | 54000     | 0       |
| Bindu   | 48000     | 11700   |
| Ambily  | 48000     | 11850   |
| James   | 41500     | 12000   |
| Thara   | 62000     | 0       |
| Arun    | 33500     | 12000   |
| Rahim   | 38000     | 5500    |

#### Additional information

- 1. DA 36% of Basic Pay
- 2. HRA Rs.1750 for employees basic pay greater than Rs.52000, for others Rs.1500
  - 3 TA Rs.400 per employees
  - 4. PF subscription 10% of gross pay
  - 5. TDS 20% for Gross pay greater than Rs.60000, otherwise 10%

#### **PROCEDURE**

### Step 1 : Open LibreOffice Calc Applications $\rightarrow$ Office $\rightarrow$ LibreOffice Calc

Step 2: Enter the details as follows

|    | A       | В            | С     | D    | E   | _            | G         | Н          | 1    | J                      | K       |
|----|---------|--------------|-------|------|-----|--------------|-----------|------------|------|------------------------|---------|
| 1  | Name    | Basic<br>Pay | DA    | HRA  | ТА  | Gross<br>Pay | <u>PE</u> | PE<br>LOAN | TDS  | Total<br>Deduct<br>ion | Net Pay |
| 2  | Sindhu  | 39500        | 14220 | 1500 | 400 | 55620        | 5562      | 11100      | 5562 | 22224                  | 33396   |
| 3  | Ashly   | 41500        |       |      | 400 |              |           | 11800      |      |                        |         |
| 4  | Unni    | 41500        |       |      | 400 |              |           | 11800      |      |                        |         |
| 5  | Ranjith | 54000        |       |      | 400 |              |           | 0          |      |                        |         |
| 6  | Bindu   | 48000        |       |      | 400 |              |           | 11700      |      |                        |         |
| 7  | Ambily  | 48000        |       |      | 400 |              | -         | 11850      |      |                        |         |
| 8  | James   | 41500        |       |      | 400 |              |           | 12000      |      |                        |         |
| 9  | Thara   | 62000        |       |      | 400 |              |           | 0          |      |                        |         |
| 10 | Arun    | 33500        |       |      | 400 |              |           | 12000      |      |                        |         |
| 11 | Rahim   | 38000        |       |      | 400 |              |           | 5500       |      |                        |         |

Step 3: Enter formula

In C2 =B2\*36%

In D2 =IF(B2>52000,1750,1500)

In F2 =B2+C2+D2+E2

In G2 =F2\*10%

In I2 =IF(F2>60000,f2\*20%,F2\*10%)

In J2 = j2 + H2 + I2

In K2 =F2-J2

Step 3: Drag each formula down to get remaining columns filled.

|    | A       | В            | С     | D    | E   | F            | G    | Н          |       | J                      | K       |
|----|---------|--------------|-------|------|-----|--------------|------|------------|-------|------------------------|---------|
| 1  | Name    | Basic<br>Pay | DA    | HRA  | TA  | Gross<br>Pay | PE   | PE<br>LOAN | TDS   | Total<br>Deduct<br>ion | Net Pay |
| 2  | Sindhu  | 39500        | 14220 | 1500 | 400 | 55620        | 5562 | 11100      | 5562  | 22224                  | 33396   |
| 3  | Ashly   | 41500        | 14940 | 1500 | 400 | 58340        | 5834 | 11800      | 5834  | 23468                  | 34872   |
| 4  | Unni    | 41500        | 14940 | 1500 | 400 | 58340        | 5834 | 11800      | 5834  | 23468                  | 34872   |
| 5  | Ranjith | 54000        | 19440 | 1750 | 400 | 75590        | 7559 | 0          | 15118 | 22677                  | 52913   |
| 6  | Bindu   | 48000        | 17280 | 1500 | 400 | 67180        | 6718 | 11700      | 13436 | 31854                  | 35326   |
| 7  | Ambily  | 48000        | 17280 | 1500 | 400 | 67180        | 6718 | 11850      | 13436 | 32004                  | 35176   |
| 8  | James   | 41500        | 14940 | 1500 | 400 | 58340        | 5834 | 12000      | 5834  | 23668                  | 34672   |
| 9  | Thara   | 62000        | 22320 | 1750 | 400 | 86470        | 8647 | 0          | 17294 | 25941                  | 60529   |
| 10 | Arun    | 33500        | 12060 | 1500 | 400 | 47460        |      |            | 4746  | 21492                  | 25968   |
| 11 | Rahim   | 38000        | 13680 | 1500 | 400 | 53580        | 5358 | 5500       | 5358  | 16216                  | 37364   |

#### **TITLE**: Barchart Preparation

#### **QUESTION**

The Total Commission earned by Mr.Abhinandan and Mr.Mithunraj for the year 2017 to 2020 are given below. Present the data in a column chart

| YEAR | Abhinandan | Mithunraj |
|------|------------|-----------|
| 2017 | 12000      | 13000     |
| 2018 | 13200      | 16500     |
| 2019 | 18000      | 14650     |
| 2020 | 18350      | 16590     |

#### **PROCEDURE**

Step 1 : Open LibreOffice Calc

Applications  $\rightarrow$  Office  $\rightarrow$  LibreOffice Calc

Step 2: Enter the details as follows

|   | Α    | В          | С         |
|---|------|------------|-----------|
| 1 | YEAR | Abhinandan | Mithunraj |
| 2 | 2017 | 12000      | 13000     |
| 3 | 2018 | 13200      | 16500     |
| 4 | 2019 | 18000      | 14650     |
| 5 | 2020 | 18350      | 16590     |

Step 3 : Create Chart

To create chart, select the range in which data entered (here it is A1:C5)

Step 4 : Insert  $\rightarrow$  Chart  $\rightarrow$  Chart type  $\rightarrow$  Select Bar  $\rightarrow$  Press Next

Step 5 : Data Range Management:

Tick first Row as Label, Tick First Column as Label Click Next

Step 6 : Data series management

We can remove unwanted Data series here If necessary

Step 7 : Chart Element Management: Enter as follows.

Title : COMMISSION EARNED

X Axis : YEAR

YAXIS: COMMISSION

Then Press Finish button

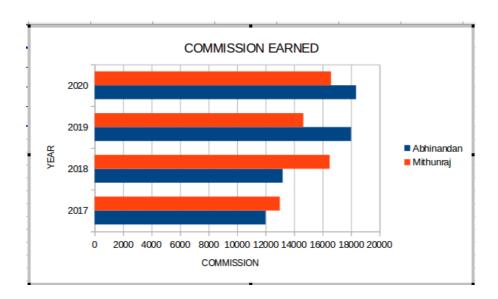

# **GNU Khata**

#### **EXPERIMENT 6:** Preparation of Profit and Loss Account

#### **TITLE**: Profit and Loss Account Preparation

#### **QUESTION**

Enter the following transactions of HSSTIMES Ltd by using suitable accounting vouchers and display the profit and loss account .

01-06-2016 Commenced business with cash Rs.17,000

01-06-2016 Purchased machinery Rs.10,000

01-06-2016 Paid rent of building Rs.7,500

01-06-2016 Cash deposited with Canara Bank Rs.20,000

01-06-2016 Purchased goods for Rs.8,400

02-06-2016 Sold goods for cash Rs.3,260

02-06-2016 Sold goods on credit to Mr.Rajesh Rs.2,800

#### **PROCEDURE**

Step 1: Open GnuKhata

Application → Office → GNUKhata

**Step 2: Create Organisation** 

Select Create organization from the Menu

Enter Organisation name  $\rightarrow$  HSSTIMES Ltd  $\rightarrow$  Case As-is  $\rightarrow$  Organisation  $\rightarrow$  Profit making

Financial year 01/01/2016 to  $31/12/2016 \rightarrow$  Select Accounts Only  $\rightarrow$  Proceed

#### Step 3: Create Admin

Enter User name, Password, Confirm password, Enter security question, answer security question, Create and login.

### **Step 4: Create Ledger Accounts**

Master  $\rightarrow$  Create Account  $\rightarrow$  Select Group  $\rightarrow$  Select Sub Group  $\rightarrow$  Enter Account Name  $\rightarrow$  Save as follows

**Computerised Accounting Practical** *for* 2020-2021

Prepared by: Sandeep Kumar N V, Katukukke HSS ,Kasaragod,

| Name of the<br>Account | Group            | Sub-group         |
|------------------------|------------------|-------------------|
| Cash                   | Current Asset    | Cash              |
| Capital                | Capital          | None              |
| Machinery              | Fixed Asset      | Plant & Machinery |
| Rent                   | Indirect Expense | None              |
| Canara Bank            | Current Assets   | Bank              |
| Purchase               | Direct Expense   | None              |
| Sales                  | Direct Income    | None              |
| Rajesh                 | Current Asset    | Sundry Debtors    |

#### Step 5: **Voucher Entry**

Voucher → Select appropriate Voucher type → Enter details

| Date     | Dr/Cr | Account Name | Amount | Voucher Type | Function Key |  |
|----------|-------|--------------|--------|--------------|--------------|--|
| 01-06-16 | Dr    | Cash         | 17,000 | Receipt      | F4           |  |
| 01-00-10 | Cr    | Capital      | 17,000 | Кесетрі      | F4           |  |
| 01-06-16 | Dr    | Machinery    | 10,000 | Doz.m. out   | F5           |  |
| 01-06-16 | Cr    | Cash         | 10,000 | Payment      | F3           |  |
| 01-06-16 | Dr    | Rent         | 7,500  | Dormout      | F5           |  |
| 01-06-16 | Cr    | Cash         | 7.500  | Payment      | 61           |  |
| 01-06-16 | Dr    | Canara Bank  | 20,000 | Contra       | F8           |  |
| 01-06-16 | Cr    | Cash         | 20,000 |              |              |  |
| 02-06-16 | Dr    | Purchase     | 8,400  | Purchase     | F7           |  |
| 02-06-16 | Cr    | Cash         | 8,400  | Purchase     | Γ/           |  |
| 02-06-16 | Dr    | Cash         | 3,260  | Sales        | F6           |  |
| 02-06-16 | Cr    | Sales        | 3,260  | Sales        | 10           |  |
| 02-06-16 | Dr    | Rajesh       | 2,800  | Sales        | F6           |  |
| 02-00-10 | Cr    | Sales        | 2,800  | Sales        | 1.0          |  |

## Step 6: Display Profit and Loss Account

Report → Profit and Loss Account → Set the period → Click on 'View'

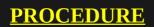

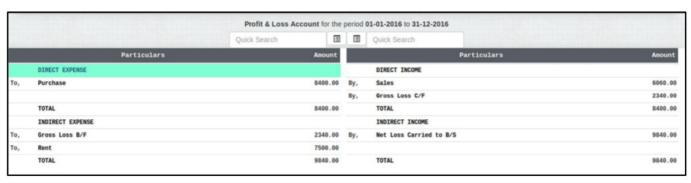

[Net Loss: Rs.9,840]

# **LibreOffice Base**

#### **EXPERIMENT 7:** Creation of Table in Design View

**TITLE**: Database Management System

#### **QUESTION**

Enter the following in a Database Table with the file name Employee

| EMP_ID | EMP_NAME     | EMP_SEX | EMP_BASICPAY |
|--------|--------------|---------|--------------|
| 500    | NAVYASHREE   | F       | 30000        |
| 501    | SHIFALI      | F       | 32000        |
| 502    | NEHA         | F       | 35000        |
| 502    | DHANUSH      | M       | 28000        |
| 503    | NITHYANANTHA | M       | 39000        |

#### **PROCEDURE**

#### Step 1: Create, Name and Save the database

Application → Office → LibreOffice Base → Create a new Database

 $\rightarrow$  Next  $\rightarrow$  Finish  $\rightarrow$  Save the Database with a suitable name

#### Step 2 : Create Table

Select the option 'Create table in design view'  $\rightarrow$  Enter the Field name under appropriate Field Type.

| Field Name    | Field Type       |
|---------------|------------------|
| EMP ID        | Text [VARCHAR]   |
| EMP NAME      | Text [VARCHAR]   |
| EMP SEX       | Text [VARCHAR]   |
| EMP BASIC PAY | Number [NUMERIC] |

#### Step 3: **Set Primary Key**

Set the field 'EMP ID' as Primary Key. To set the Primary Key, right click on the row sector of the 'EMP ID' and select the 'Primary Key' from the list.

#### Step 4 : Save the table by giving suitable name

Click on the save Button to save the Table. Enter 'table employee' as Table name and click OK button.

#### Step 5: Enter data in the newly created Table

Double click on the newly created table "table employee "to open and enter data and save.

Step 6: Display the already created table

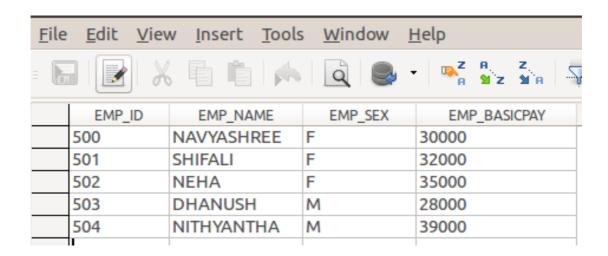